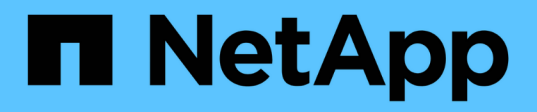

## **Mettre à niveau le système d'exploitation SANtricity sur le contrôleur de stockage StorageGRID**

NetApp April 10, 2024

This PDF was generated from https://docs.netapp.com/fr-fr/storagegrid-116/sg5700/upgrading-santricityos-on-storage-controllers-using-grid-manager-sg5700.html on April 10, 2024. Always check docs.netapp.com for the latest.

# **Sommaire**

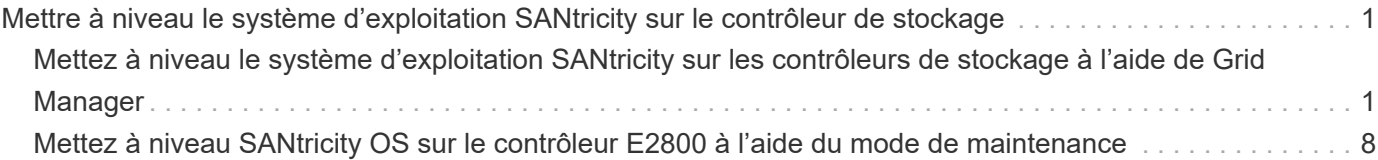

## <span id="page-2-0"></span>**Mettre à niveau le système d'exploitation SANtricity sur le contrôleur de stockage**

Pour optimiser le fonctionnement du contrôleur de stockage, vous devez effectuer une mise à niveau vers la dernière version de maintenance du système d'exploitation SANtricity compatible avec votre appliance StorageGRID. Consultez la matrice d'interopérabilité NetApp (IMT) pour connaître la version que vous devez utiliser. Si vous avez besoin d'aide, contactez le support technique.

• Si le contrôleur de stockage utilise SANtricity OS 08.42.20.00 (11.42) ou une version ultérieure, utilisez Grid Manager pour effectuer la mise à niveau.

[Mettez à niveau le système d'exploitation SANtricity sur les contrôleurs de stockage à l'aide de Grid](#page-2-1) [Manager](#page-2-1)

• Si le contrôleur de stockage utilise une version de SANtricity OS antérieure à 08.42.20.00 (11.42), utilisez le mode de maintenance pour effectuer la mise à niveau.

[Mettez à niveau SANtricity OS sur le contrôleur E2800 à l'aide du mode de maintenance](#page-9-0)

#### **Informations associées**

["Matrice d'interopérabilité NetApp"](https://mysupport.netapp.com/matrix)

["Téléchargement NetApp : appliance StorageGRID"](https://mysupport.netapp.com/site/products/all/details/storagegrid-appliance/downloads-tab)

[Surveiller et résoudre les problèmes](https://docs.netapp.com/fr-fr/storagegrid-116/monitor/index.html)

## <span id="page-2-1"></span>**Mettez à niveau le système d'exploitation SANtricity sur les contrôleurs de stockage à l'aide de Grid Manager**

Pour les contrôleurs de stockage qui utilisent actuellement SANtricity OS 08.42.20.00 (11.42) ou version ultérieure, vous devez utiliser le gestionnaire grid pour appliquer une mise à niveau.

#### **Ce dont vous avez besoin**

- Vous avez consulté la matrice d'interopérabilité (IMT) de NetApp afin de vérifier que la version de SANtricity OS que vous utilisez pour la mise à niveau est compatible avec votre appliance.
- Vous disposez de l'autorisation Maintenance ou accès racine.
- Vous êtes connecté au Grid Manager à l'aide d'un [navigateur web pris en charge.](https://docs.netapp.com/fr-fr/storagegrid-116/admin/web-browser-requirements.html)
- Vous avez la phrase secrète pour le provisionnement.
- Vous avez accès à la page de téléchargements NetApp pour SANtricity OS.

#### **Description de la tâche**

Vous ne pouvez pas effectuer d'autres mises à jour logicielles (mise à niveau du logiciel StorageGRID ou correctif) tant que vous n'avez pas terminé le processus de mise à niveau de SANtricity OS. Si vous tentez de lancer un correctif ou une mise à niveau du logiciel StorageGRID avant la fin du processus de mise à niveau de SANtricity OS, vous êtes redirigé vers la page de mise à niveau de SANtricity OS.

La procédure ne sera terminée qu'une fois la mise à niveau de SANtricity OS appliquée avec succès à tous les nœuds applicables sélectionnés pour la mise à niveau. Cela peut prendre plus de 30 minutes pour charger le système d'exploitation SANtricity sur chaque nœud (de façon séquentielle) et jusqu'à 90 minutes pour redémarrer chaque appliance de stockage StorageGRID.

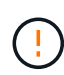

Les étapes suivantes s'appliquent uniquement lorsque vous utilisez le gestionnaire de grille pour effectuer la mise à niveau. Les contrôleurs de stockage de l'appliance ne peuvent pas être mis à niveau avec Grid Manager lorsque ceux-ci utilisent un système d'exploitation SANtricity antérieur à 08.42.20.00 (11.42).

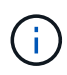

Cette procédure met automatiquement à niveau la NVSRAM vers la version la plus récente associée à la mise à niveau du système d'exploitation SANtricity. Vous n'avez pas besoin d'appliquer un fichier de mise à niveau NVSRAM distinct.

#### **Étapes**

1. Télécharger le nouveau fichier logiciel SANtricity OS depuis le site de support NetApp.

Veillez à choisir la version de système d'exploitation SANtricity pour vos contrôleurs de stockage.

["Téléchargement NetApp : appliance StorageGRID"](https://mysupport.netapp.com/site/products/all/details/storagegrid-appliance/downloads-tab)

2. Sélectionnez **MAINTENANCE système mise à jour du logiciel**.

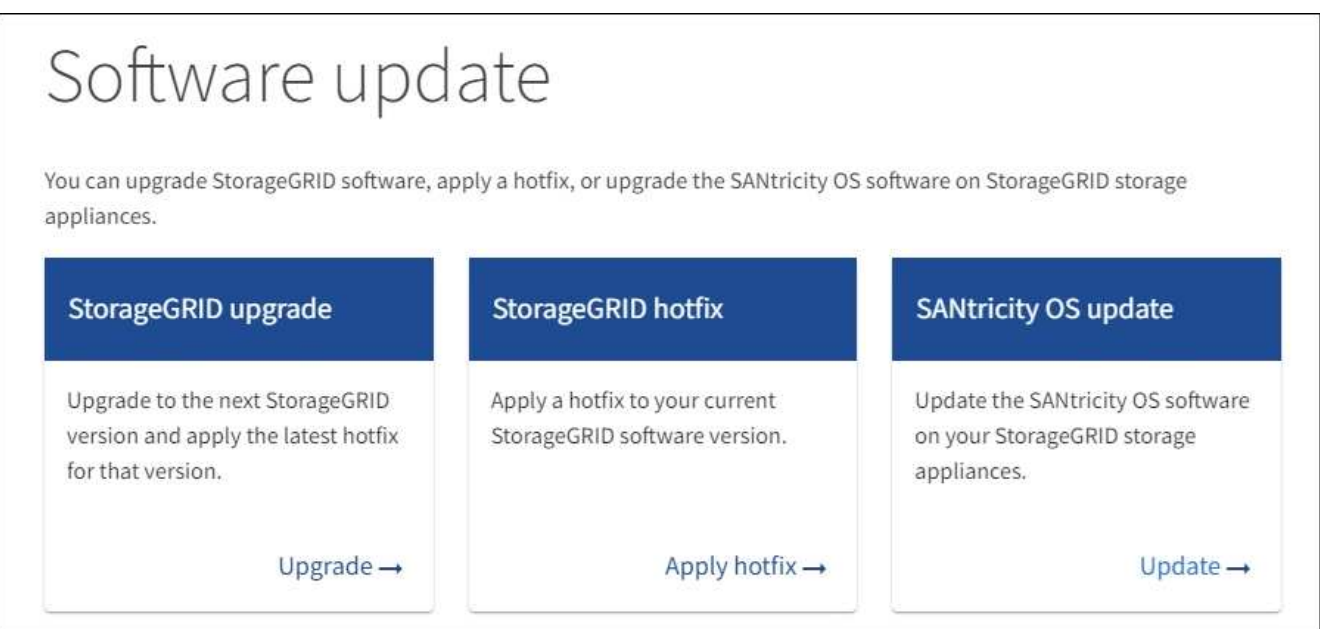

3. Dans la section mise à jour de SANtricity OS, sélectionnez **mise à jour**.

La page de mise à niveau de SANtricity OS s'affiche.

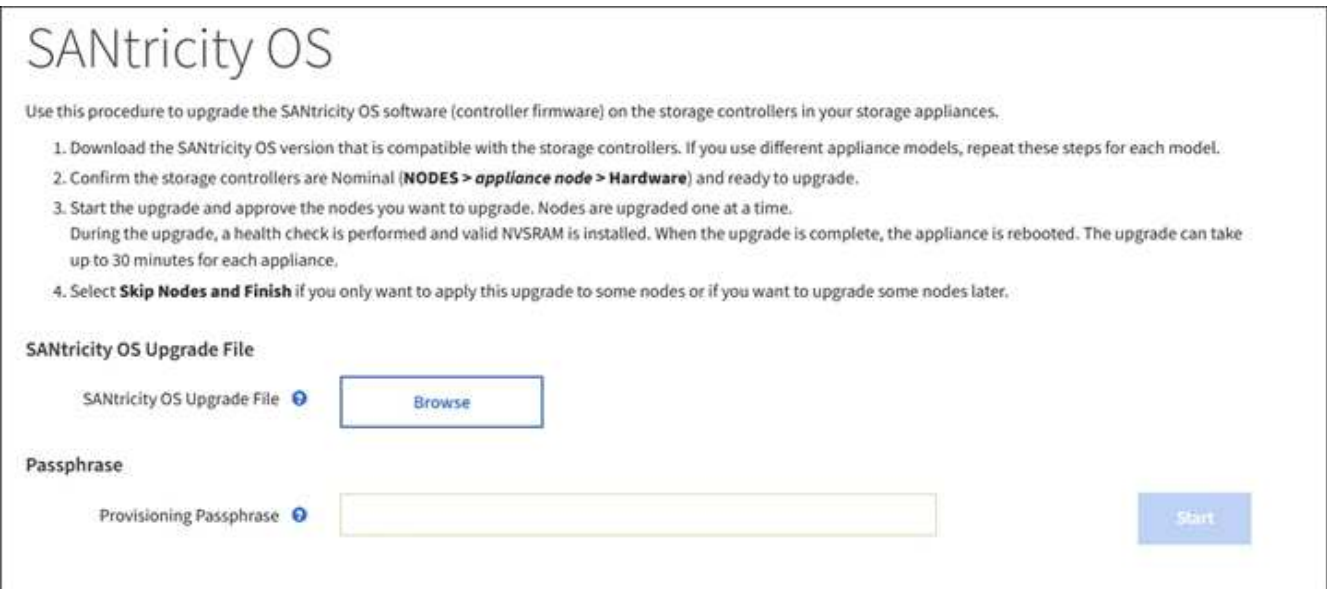

- 4. Sélectionnez le fichier de mise à niveau de système d'exploitation SANtricity que vous avez téléchargé depuis le site du support NetApp.
	- a. Sélectionnez **Parcourir**.
	- b. Localisez et sélectionnez le fichier.
	- c. Sélectionnez **Ouvrir**.

Le fichier est téléchargé et validé. Une fois le processus de validation terminé, le nom du fichier s'affiche en regard du bouton **Parcourir**.

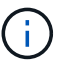

Ne modifiez pas le nom du fichier car il fait partie du processus de vérification.

5. Saisissez la phrase secrète pour le provisionnement.

Le bouton **Démarrer** est activé.

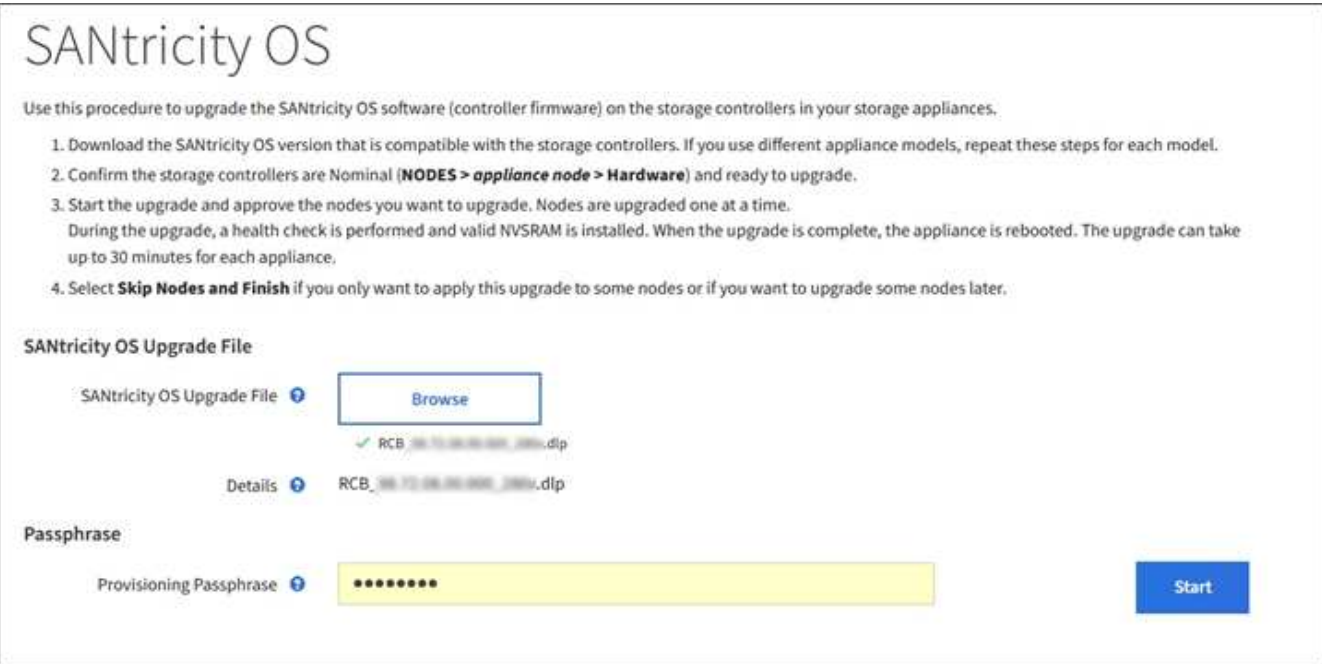

#### 6. Sélectionnez **Démarrer**.

Un message d'avertissement s'affiche indiquant que la connexion de votre navigateur peut être perdue temporairement car les services sur les nœuds mis à niveau sont redémarrés.

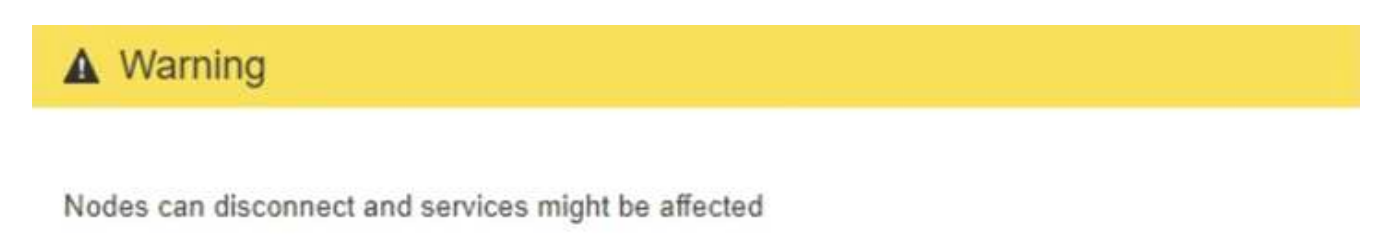

The node will be automatically rebooted at the end of upgrade and services will be affected. Are you sure you want to start the SANtricity OS upgrade?

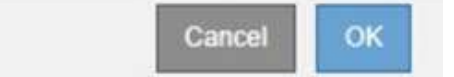

7. Sélectionnez **OK** pour faire passer le fichier de mise à niveau du système d'exploitation SANtricity au nœud d'administration principal.

Lorsque la mise à niveau de SANtricity OS démarre :

a. Le contrôle de l'état est exécuté. Ce processus vérifie qu'aucun nœud ne présente l'état nécessite une intervention.

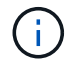

Si des erreurs sont signalées, résolvez-les et sélectionnez à nouveau **Démarrer**.

b. Le tableau de progression de la mise à niveau de SANtricity OS s'affiche. Ce tableau affiche tous les nœuds de stockage de votre grille ainsi que l'étape actuelle de la mise à niveau de chaque nœud.

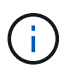

Le tableau indique tous les nœuds de stockage de l'appliance. Les nœuds de stockage logiciels ne s'affichent pas. Sélectionnez **Approve** pour tous les nœuds nécessitant la mise à niveau.

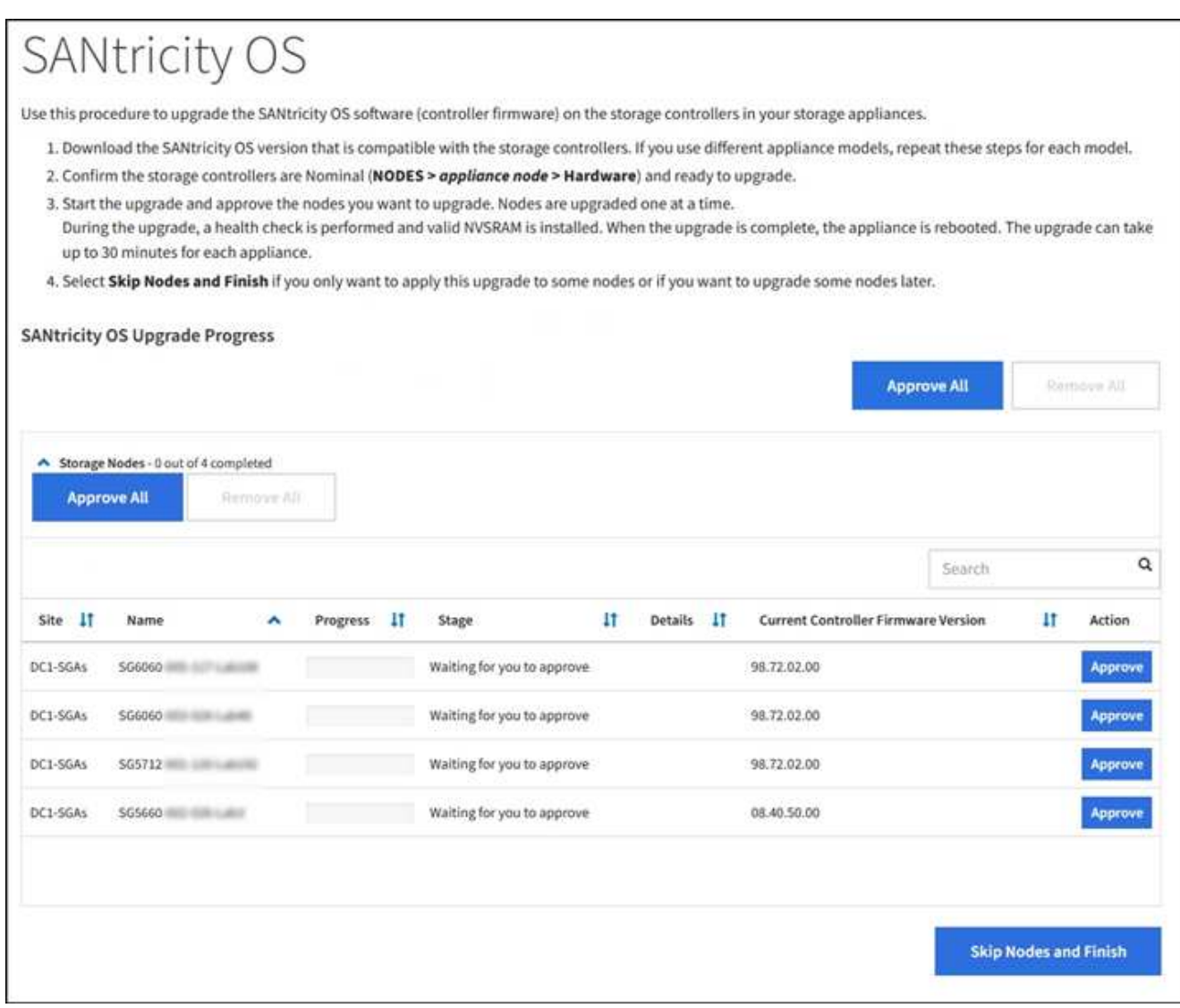

8. Vous pouvez aussi trier la liste des nœuds par ordre croissant ou décroissant en fonction de **site**, **Nom**, **progression**, **étape**, **Détails**, Ou **version actuelle du micrologiciel du contrôleur**. Vous pouvez également saisir un terme dans la zone **Rechercher** pour rechercher des nœuds spécifiques.

Vous pouvez faire défiler la liste des nœuds à l'aide des flèches gauche et droite dans le coin inférieur droit de la section.

9. Approuver les nœuds de grille que vous êtes prêt à ajouter à la file d'attente de mise à niveau. Les nœuds approuvés du même type sont mis à niveau un par un.

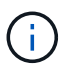

N'approuvez pas la mise à niveau du système d'exploitation SANtricity pour un nœud de stockage de l'appliance sauf si vous êtes sûr que le nœud est prêt à être arrêté et redémarré. Lorsque la mise à niveau de SANtricity OS est approuvée sur un nœud, les services qui y sont arrêtés et le processus de mise à niveau commence. Plus tard, lorsque la mise à niveau du nœud est terminée, le nœud d'appliance est redémarré. Ces opérations peuvent entraîner des interruptions de service pour les clients qui communiquent avec le nœud.

◦ Sélectionnez l'un des boutons **approuver tout** pour ajouter tous les nœuds de stockage à la file d'attente de mise à niveau de SANtricity OS.

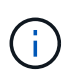

Si l'ordre dans lequel les nœuds sont mis à niveau est important, approuvez les nœuds ou les groupes de nœuds un par un et attendez que la mise à niveau soit terminée sur chaque nœud avant d'approuver le ou les nœuds suivants.

◦ Sélectionnez un ou plusieurs boutons **Approve** pour ajouter un ou plusieurs nœuds à la file d'attente de mise à niveau de SANtricity OS.

Après avoir sélectionné **Approve**, le processus de mise à niveau détermine si le noeud peut être mis à niveau. Si un nœud peut être mis à niveau, il est ajouté à la file d'attente de mise à niveau.

Pour certains noeuds, le fichier de mise à niveau sélectionné n'est pas appliqué intentionnellement et vous pouvez terminer le processus de mise à niveau sans mettre à niveau ces noeuds spécifiques. Les nœuds volontairement non mis à niveau affichent une étape terminée (tentative de mise à niveau) et indiquent la raison pour laquelle le nœud n'a pas été mis à niveau dans la colonne Détails.

10. Si vous devez supprimer un nœud ou tous les nœuds de la file d'attente de mise à niveau de SANtricity OS, sélectionnez **Supprimer** ou **tout supprimer**.

Lorsque l'étape dépasse la mise en file d'attente, le bouton **Supprimer** est masqué et vous ne pouvez plus supprimer le nœud du processus de mise à niveau de SANtricity OS.

- 11. Attendez que la mise à niveau de SANtricity OS soit appliquée à chaque nœud de grid approuvé.
	- Si un nœud affiche l'étape d'erreur lors de l'application de la mise à niveau du système d'exploitation SANtricity, la mise à niveau a échoué pour le nœud. Avec l'aide du support technique, vous devrez peut-être placer l'appliance en mode maintenance pour la restaurer.
	- Si le micrologiciel du nœud est trop ancien pour être mis à niveau avec Grid Manager, le nœud affiche une étape d'erreur avec les détails suivants : « vous devez utiliser le mode de maintenance pour mettre à niveau SANtricity OS sur ce nœud. Consultez les instructions d'installation et de maintenance de votre appareil. Après la mise à niveau, vous pouvez utiliser cet utilitaire pour les mises à niveau futures.» Pour résoudre l'erreur, procédez comme suit :
		- i. Utilisez le mode de maintenance pour mettre à niveau SANtricity OS sur le nœud qui affiche une étape d'erreur.
		- ii. Utilisez Grid Manager pour redémarrer et terminer la mise à niveau de SANtricity OS.

Une fois la mise à niveau de SANtricity OS terminée sur tous les nœuds approuvés, le tableau des progrès de la mise à niveau de SANtricity OS se ferme et une bannière verte indique la date et l'heure de la mise à niveau de SANtricity OS.

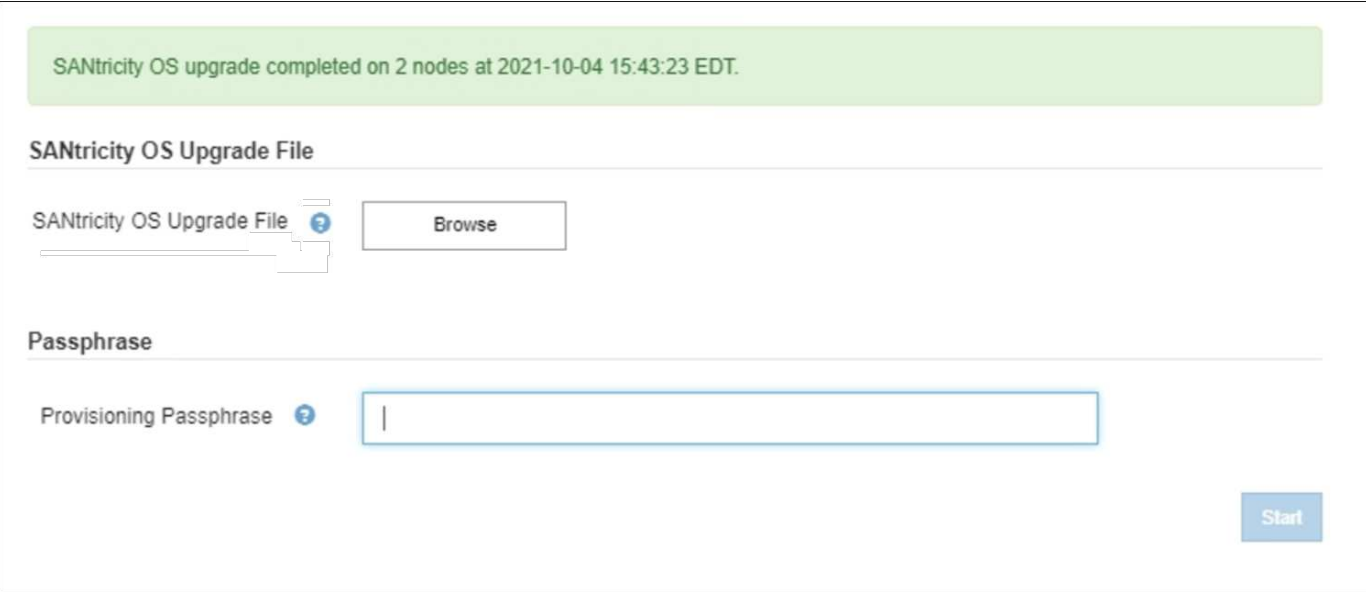

- 1. Si un nœud ne peut pas être mis à niveau, notez la raison indiquée dans la colonne Détails et effectuez l'action appropriée :
	- "Noeud de stockage déjà mis à niveau." Aucune autre action n'est requise.
	- « La mise à niveau de SANtricity OS n'est pas applicable à ce nœud. » Le nœud ne dispose d'aucun contrôleur de stockage qui peut être géré par le système StorageGRID. Terminez le processus de mise à niveau sans mettre à niveau le nœud affichant ce message.
	- « Le fichier SANtricity OS n'est pas compatible avec ce nœud. » Le nœud requiert un fichier SANtricity OS différent de celui que vous avez sélectionné. Une fois la mise à niveau actuelle terminée, téléchargez le fichier SANtricity OS approprié pour le nœud et répétez le processus de mise à niveau.

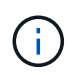

La mise à niveau de SANtricity OS n'est terminée qu'une fois la mise à niveau de SANtricity OS approuvée sur tous les nœuds de stockage répertoriés.

- 1. Si vous souhaitez mettre fin à l'approbation des nœuds et revenir à la page SANtricity OS pour permettre le téléchargement d'un nouveau fichier SANtricity OS, procédez comme suit :
	- a. Sélectionnez **Ignorer les nœuds et Terminer**.

Un message d'avertissement s'affiche vous demandant si vous êtes sûr de vouloir terminer le processus de mise à niveau sans mettre à niveau tous les nœuds.

- b. Sélectionnez **OK** pour revenir à la page **SANtricity OS**.
- c. Lorsque vous êtes prêt à continuer l'approbation des nœuds, accédez à Téléchargez SANtricity OS pour redémarrer le processus de mise à niveau.

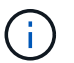

Les nœuds déjà approuvés et mis à niveau sans erreur restent mis à niveau.

2. Répétez cette procédure de mise à niveau pour tous les nœuds dont la procédure de fin nécessite un fichier de mise à niveau SANtricity OS différent.

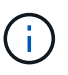

Pour les nœuds avec un état de nécessite une intervention, utilisez le mode maintenance pour effectuer la mise à niveau.

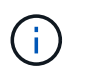

Lorsque vous répétez la procédure de mise à niveau, vous devez approuver les nœuds mis à niveau précédemment.

#### **Informations associées**

["Matrice d'interopérabilité NetApp"](https://mysupport.netapp.com/matrix)

[Mettez à niveau SANtricity OS sur le contrôleur E2800 à l'aide du mode de maintenance](#page-9-0)

## <span id="page-9-0"></span>**Mettez à niveau SANtricity OS sur le contrôleur E2800 à l'aide du mode de maintenance**

Pour les contrôleurs de stockage qui utilisent actuellement SANtricity OS antérieurs à la version 08.42.20.00 (11.42), vous devez utiliser la procédure du mode de maintenance pour appliquer une mise à niveau.

#### **Ce dont vous avez besoin**

- Vous avez consulté la matrice d'interopérabilité (IMT) de NetApp afin de vérifier que la version de SANtricity OS que vous utilisez pour la mise à niveau est compatible avec votre appliance.
- Vous devez placer le contrôleur E5700SG dans [mode maintenance,](https://docs.netapp.com/fr-fr/storagegrid-116/sg5700/placing-appliance-into-maintenance-mode.html) Qui interrompt la connexion au contrôleur E2800.

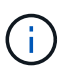

Dans de rares cas, le fait de placer une appliance StorageGRID en mode de maintenance peut rendre l'appliance indisponible pour l'accès à distance.

#### **Description de la tâche**

Ne mettez pas à niveau le système d'exploitation SANtricity ou la NVSRAM du contrôleur E-Series sur plusieurs appliances StorageGRID à la fois.

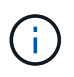

La mise à niveau de plusieurs appliances StorageGRID peut entraîner une indisponibilité des données, en fonction du modèle de déploiement et des règles ILM.

#### **Étapes**

- 1. Vérifiez que l'appareil est dans [mode maintenance](https://docs.netapp.com/fr-fr/storagegrid-116/sg5700/placing-appliance-into-maintenance-mode.html).
- 2. Depuis un ordinateur portable de service, accédez à SANtricity System Manager et connectez-vous.
- 3. Téléchargez le nouveau fichier du logiciel SANtricity OS et le fichier NVSRAM sur le client de gestion.

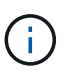

La NVSRAM est spécifique à l'appliance StorageGRID. N'utilisez pas le téléchargement NVSRAM standard.

4. Suivez les instructions du Guide de mise à niveau du firmware et du logiciel SANtricity E2800 et E5700 ou de l'aide en ligne de SANtricity System Manager pour mettre à niveau le firmware et la NVSRAM du contrôleur E2800.

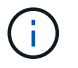

Activez immédiatement les fichiers de mise à niveau. Ne pas différer l'activation.

5. Si cette procédure s'est terminée avec succès et que vous disposez de procédures supplémentaires pour effectuer cette opération pendant que le nœud est en mode de maintenance, effectuez-les maintenant.

Lorsque vous avez terminé, ou si vous avez rencontré des échecs et souhaitez recommencer, sélectionnez **Advanced Reboot Controller**, puis sélectionnez l'une des options suivantes :

- Sélectionnez **redémarrer dans StorageGRID**
- Sélectionnez **redémarrer en mode maintenance** pour redémarrer le contrôleur avec le nœud restant en mode de maintenance. Sélectionnez cette option si vous avez rencontré des échecs au cours de la procédure et souhaitez recommencer. Une fois le redémarrage du nœud en mode maintenance terminé, redémarrez à partir de l'étape appropriée de la procédure ayant échoué.

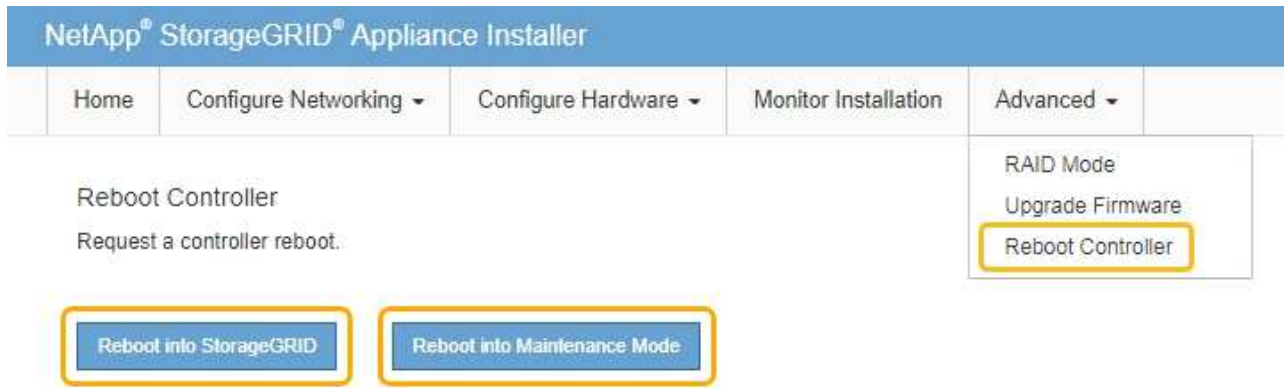

L'appliance peut redémarrer et rejoindre la grille en 20 minutes. Pour confirmer que le redémarrage est terminé et que le nœud a rejoint la grille, retournez à la grille Manager. La page nœuds doit afficher un état normal (aucune icône à gauche du nom du nœud) pour le nœud d'appliance, indiquant qu'aucune alerte n'est active et que le nœud est connecté à la grille.

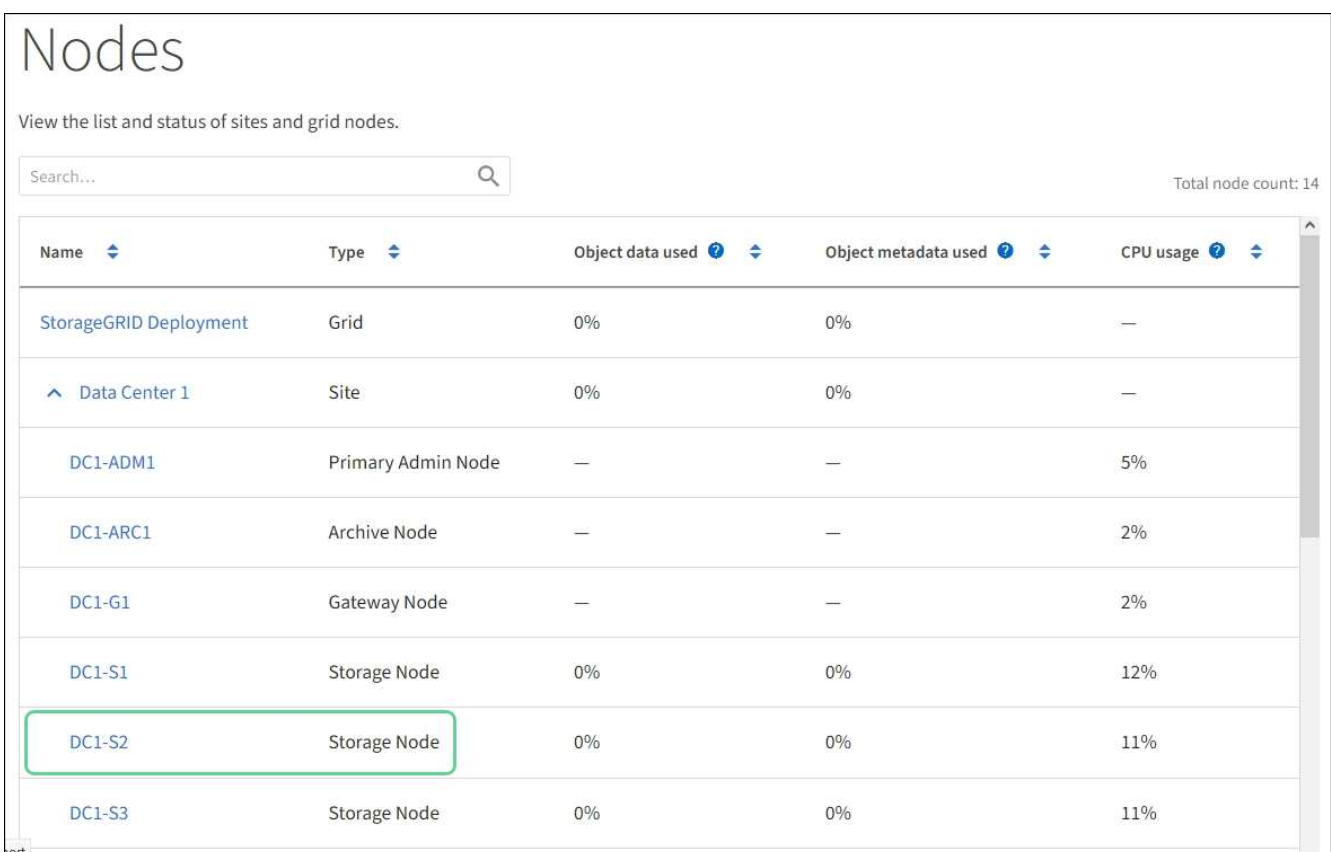

#### **Informations associées**

[Mettez à niveau le système d'exploitation SANtricity sur les contrôleurs de stockage à l'aide de Grid Manager](#page-2-1)

#### **Informations sur le copyright**

Copyright © 2024 NetApp, Inc. Tous droits réservés. Imprimé aux États-Unis. Aucune partie de ce document protégé par copyright ne peut être reproduite sous quelque forme que ce soit ou selon quelque méthode que ce soit (graphique, électronique ou mécanique, notamment par photocopie, enregistrement ou stockage dans un système de récupération électronique) sans l'autorisation écrite préalable du détenteur du droit de copyright.

Les logiciels dérivés des éléments NetApp protégés par copyright sont soumis à la licence et à l'avis de nonresponsabilité suivants :

CE LOGICIEL EST FOURNI PAR NETAPP « EN L'ÉTAT » ET SANS GARANTIES EXPRESSES OU TACITES, Y COMPRIS LES GARANTIES TACITES DE QUALITÉ MARCHANDE ET D'ADÉQUATION À UN USAGE PARTICULIER, QUI SONT EXCLUES PAR LES PRÉSENTES. EN AUCUN CAS NETAPP NE SERA TENU POUR RESPONSABLE DE DOMMAGES DIRECTS, INDIRECTS, ACCESSOIRES, PARTICULIERS OU EXEMPLAIRES (Y COMPRIS L'ACHAT DE BIENS ET DE SERVICES DE SUBSTITUTION, LA PERTE DE JOUISSANCE, DE DONNÉES OU DE PROFITS, OU L'INTERRUPTION D'ACTIVITÉ), QUELLES QU'EN SOIENT LA CAUSE ET LA DOCTRINE DE RESPONSABILITÉ, QU'IL S'AGISSE DE RESPONSABILITÉ CONTRACTUELLE, STRICTE OU DÉLICTUELLE (Y COMPRIS LA NÉGLIGENCE OU AUTRE) DÉCOULANT DE L'UTILISATION DE CE LOGICIEL, MÊME SI LA SOCIÉTÉ A ÉTÉ INFORMÉE DE LA POSSIBILITÉ DE TELS DOMMAGES.

NetApp se réserve le droit de modifier les produits décrits dans le présent document à tout moment et sans préavis. NetApp décline toute responsabilité découlant de l'utilisation des produits décrits dans le présent document, sauf accord explicite écrit de NetApp. L'utilisation ou l'achat de ce produit ne concède pas de licence dans le cadre de droits de brevet, de droits de marque commerciale ou de tout autre droit de propriété intellectuelle de NetApp.

Le produit décrit dans ce manuel peut être protégé par un ou plusieurs brevets américains, étrangers ou par une demande en attente.

LÉGENDE DE RESTRICTION DES DROITS : L'utilisation, la duplication ou la divulgation par le gouvernement sont sujettes aux restrictions énoncées dans le sous-paragraphe (b)(3) de la clause Rights in Technical Data-Noncommercial Items du DFARS 252.227-7013 (février 2014) et du FAR 52.227-19 (décembre 2007).

Les données contenues dans les présentes se rapportent à un produit et/ou service commercial (tel que défini par la clause FAR 2.101). Il s'agit de données propriétaires de NetApp, Inc. Toutes les données techniques et tous les logiciels fournis par NetApp en vertu du présent Accord sont à caractère commercial et ont été exclusivement développés à l'aide de fonds privés. Le gouvernement des États-Unis dispose d'une licence limitée irrévocable, non exclusive, non cessible, non transférable et mondiale. Cette licence lui permet d'utiliser uniquement les données relatives au contrat du gouvernement des États-Unis d'après lequel les données lui ont été fournies ou celles qui sont nécessaires à son exécution. Sauf dispositions contraires énoncées dans les présentes, l'utilisation, la divulgation, la reproduction, la modification, l'exécution, l'affichage des données sont interdits sans avoir obtenu le consentement écrit préalable de NetApp, Inc. Les droits de licences du Département de la Défense du gouvernement des États-Unis se limitent aux droits identifiés par la clause 252.227-7015(b) du DFARS (février 2014).

#### **Informations sur les marques commerciales**

NETAPP, le logo NETAPP et les marques citées sur le site<http://www.netapp.com/TM>sont des marques déposées ou des marques commerciales de NetApp, Inc. Les autres noms de marques et de produits sont des marques commerciales de leurs propriétaires respectifs.